# Esempio di autenticazione IEEE 802.1x con Catalyst 6500/6000 con software CatOS

### Sommario

[Introduzione](#page-0-0) **[Prerequisiti](#page-0-1) [Requisiti](#page-0-2)** [Componenti usati](#page-0-3) **[Convenzioni](#page-1-0)** [Premesse](#page-1-1) **[Configurazione](#page-1-2)** [Esempio di rete](#page-2-0) [Configurazione dello switch Catalyst per l'autenticazione 802.1x](#page-3-0) [Configurazione del server RADIUS](#page-5-0) [Configurazione dei client PC per l'utilizzo dell'autenticazione 802.1x](#page-10-0) **[Verifica](#page-12-0)** [Client PC](#page-12-1) [Catalyst 6500](#page-15-0) [Risoluzione dei problemi](#page-16-0) [Informazioni correlate](#page-16-1)

### <span id="page-0-0"></span>**Introduzione**

Questo documento spiega come configurare IEEE 802.1x su uno switch Catalyst 6500/6000 in modalità ibrida (CatOS sul Supervisor Engine e software Cisco IOS® sull'MSFC) e su un server RADIUS (Remote Authentication Dial-In User Service) per l'autenticazione e l'assegnazione della VLAN.

# <span id="page-0-1"></span>**Prerequisiti**

### <span id="page-0-2"></span>**Requisiti**

Questo documento è utile per conoscere i seguenti argomenti:

- [Guida all'installazione di Cisco Secure ACS per Windows 4.1](//www.cisco.com/en/US/docs/net_mgmt/cisco_secure_access_control_server_for_windows/4.1/installation/guide/windows/igwin41.html)
- [Guida per l'utente di Cisco Secure Access Control Server 4.1](//www.cisco.com/en/US/docs/net_mgmt/cisco_secure_access_control_server_for_windows/4.1/user/user.html)
- [Come funziona RADIUS?](//www.cisco.com/en/US/tech/tk59/technologies_tech_note09186a00800945cc.shtml)
- [Guida allo switching Catalyst e alla distribuzione di ACS](//www.cisco.com/en/US/products/sw/secursw/ps2086/products_white_paper09186a0080088890.shtml)

### <span id="page-0-3"></span>Componenti usati

Le informazioni fornite in questo documento si basano sulle seguenti versioni software e hardware:

- Catalyst 6500 con software CatOS versione 8.5(6) sul Supervisor Engine e software Cisco IOS versione 12.2(18)SXF sull'MSFCNota: per supportare l'autenticazione basata sulla porta 802.1x, è necessario disporre di CatOS versione 6.2 o successive.Nota: prima della versione software 7.2(2), una volta autenticato l'host 802.1x, questo viene aggiunto a una VLAN configurata con NVRAM. Con la versione software 7.2(2) e successive, dopo l'autenticazione, un host 802.1x può ricevere l'assegnazione della VLAN dal server RADIUS.
- In questo esempio viene utilizzato Cisco Secure Access Control Server (ACS) 4.1 come server RADIUS.Nota: prima di abilitare 802.1x sullo switch, è necessario specificare un server RADIUS.
- Client PC che supportano l'autenticazione 802.1x. Nota: in questo esempio vengono utilizzati client Microsoft Windows XP.

Le informazioni discusse in questo documento fanno riferimento a dispositivi usati in uno specifico ambiente di emulazione. Su tutti i dispositivi menzionati nel documento la configurazione è stata ripristinata ai valori predefiniti. Se la rete è operativa, valutare attentamente eventuali conseguenze derivanti dall'uso dei comandi.

#### <span id="page-1-0"></span>**Convenzioni**

Per ulteriori informazioni sulle convenzioni usate, consultare il documento [Cisco sulle convenzioni](//www.cisco.com/en/US/tech/tk801/tk36/technologies_tech_note09186a0080121ac5.shtml) [nei suggerimenti tecnici.](//www.cisco.com/en/US/tech/tk801/tk36/technologies_tech_note09186a0080121ac5.shtml)

### <span id="page-1-1"></span>**Premesse**

Lo standard IEEE 802.1x definisce un protocollo di autenticazione e controllo degli accessi basato su client-server che impedisce ai dispositivi non autorizzati di connettersi a una rete LAN tramite porte accessibili pubblicamente. 802.1x controlla l'accesso alla rete creando due punti di accesso virtuali distinti a ciascuna porta. Un punto di accesso è una porta non controllata; l'altra è una porta controllata. Tutto il traffico che attraversa la singola porta è disponibile per entrambi i punti di accesso. La licenza 802.1x autentica ciascun dispositivo utente collegato a una porta dello switch e assegna la porta a una VLAN prima di rendere disponibili i servizi offerti dallo switch o dalla LAN. Finché il dispositivo non viene autenticato, il controllo degli accessi 802.1x consente solo il traffico EAP (Extensible Authentication Protocol) over LAN (EAPOL) attraverso la porta a cui è connesso il dispositivo. Dopo l'autenticazione, il traffico normale può passare attraverso la porta.

## <span id="page-1-2"></span>**Configurazione**

In questa sezione vengono presentate le informazioni necessarie per configurare la funzionalità 802.1x descritta in questo documento.

Nota: per ulteriori informazioni sui comandi menzionati in questa sezione, usare lo [strumento di](//tools.cisco.com/Support/CLILookup/cltSearchAction.do) [ricerca](//tools.cisco.com/Support/CLILookup/cltSearchAction.do) dei comandi (solo utenti [registrati](//tools.cisco.com/RPF/register/register.do)).

Questa configurazione richiede i seguenti passaggi:

- [Configurazione dello switch Catalyst per l'autenticazione 802.1x](#page-3-0)
- [Configurazione del server RADIUS](#page-5-0)

● [Configurazione dei client PC per l'utilizzo dell'autenticazione 802.1x](#page-10-0)

#### <span id="page-2-0"></span>Esempio di rete

Nel documento viene usata questa impostazione di rete:

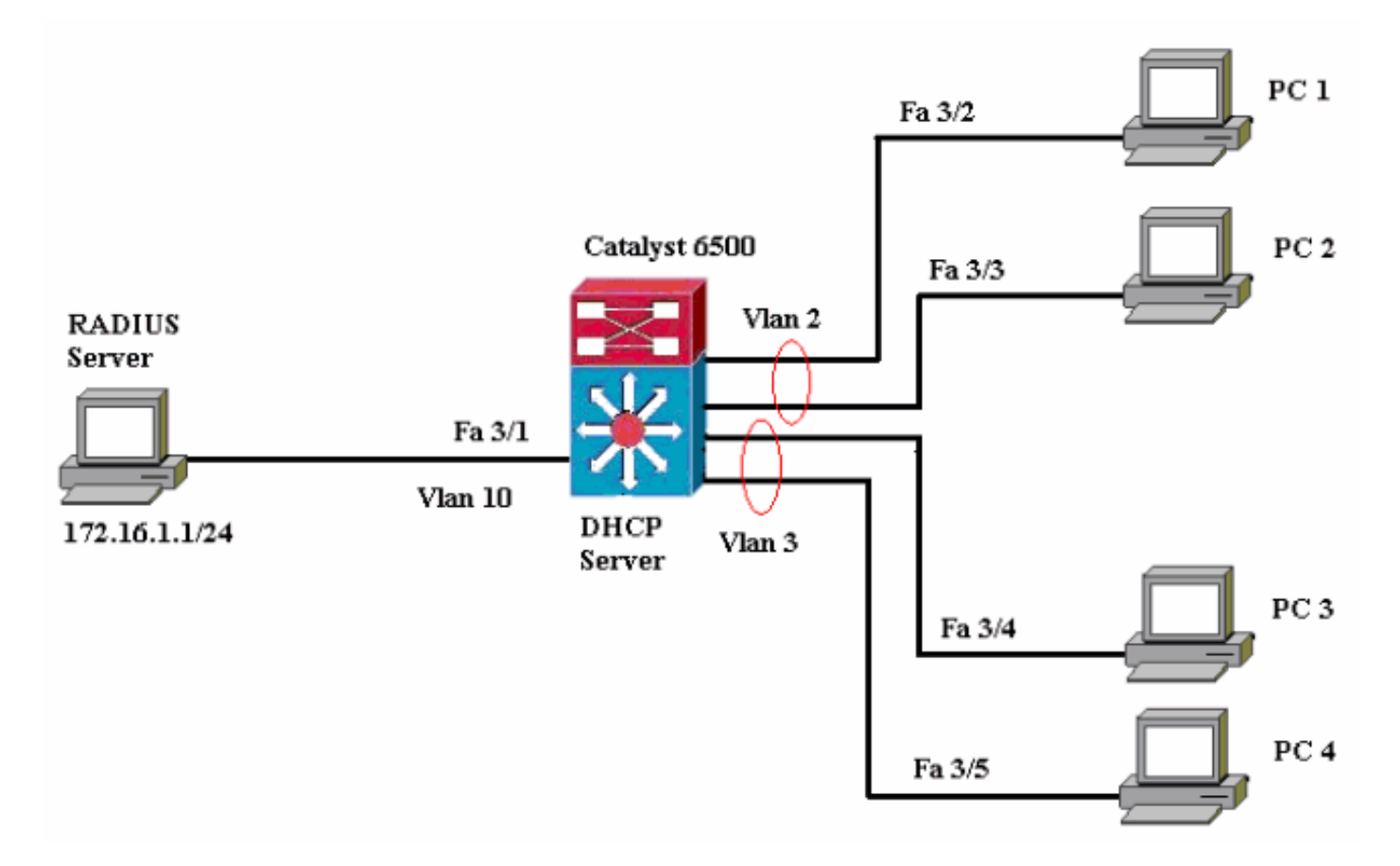

- Server RADIUS: esegue l'autenticazione effettiva del client. Il server RADIUS convalida l'identità del client e notifica allo switch se il client è autorizzato o meno ad accedere ai servizi LAN e dello switch. In questo caso, il server RADIUS è configurato per l'autenticazione e l'assegnazione della VLAN.
- Switch Controlla l'accesso fisico alla rete in base allo stato di autenticazione del client. Lo switch funge da intermediario (proxy) tra il client e il server RADIUS, richiedendo informazioni di identità dal client, verificandole con il server RADIUS e inoltrando una risposta al client. In questo caso, lo switch Catalyst 6500 è configurato anche come server DHCP. Il supporto dell'autenticazione 802.1x per il protocollo DHCP (Dynamic Host Configuration Protocol) consente al server DHCP di assegnare gli indirizzi IP alle diverse classi di utenti finali aggiungendo l'identità dell'utente autenticato nel processo di rilevamento DHCP.
- Client: dispositivi (workstation) che richiedono l'accesso ai servizi LAN e switch e rispondono alle richieste dello switch. Qui, i PC da 1 a 4 sono i client che richiedono un accesso di rete autenticato. I PC 1 e 2 utilizzeranno le stesse credenziali di accesso della VLAN 2. Analogamente, i PC 3 e 4 useranno le credenziali di accesso della VLAN 3. I client PC sono configurati per ottenere l'indirizzo IP da un server DHCP.Nota: in questa configurazione, a qualsiasi client che non supera l'autenticazione o a qualsiasi client non compatibile con 802.1x che si connette allo switch viene negato l'accesso alla rete spostandolo su una VLAN non utilizzata (VLAN 4 o 5) con le funzionalità di autenticazione errata e VLAN guest.

#### <span id="page-3-0"></span>Configurazione dello switch Catalyst per l'autenticazione 802.1x

La configurazione di esempio dello switch include:

- Abilitare l'autenticazione 802.1x e le funzionalità associate sulle porte Fast Ethernet.
- Collegare il server RADIUS alla VLAN 10 dietro la porta Fast Ethernet 3/1.
- Configurazione del server DHCP per due pool IP, uno per i client della VLAN 2 e l'altro per i client della VLAN 3.
- Dopo l'autenticazione, il routing tra VLAN deve avere la connettività tra i client.

Per le linee guida su come configurare l'autenticazione 802.1x, consultare il documento [Guide alla](//www.cisco.com/en/US/docs/switches/lan/catalyst6500/catos/7.x/configuration/guide/8021x.html#wp1030176) [configurazione dell'autenticazione.](//www.cisco.com/en/US/docs/switches/lan/catalyst6500/catos/7.x/configuration/guide/8021x.html#wp1030176)

Nota: verificare che il server RADIUS si connetta sempre dietro una porta autorizzata.

```
Catalyst 6500
Console (enable) set system name Cat6K
System name set.
!--- Sets the hostname for the switch. Cat6K> (enable)
set localuser user admin password cisco
Added local user admin.
Cat6K> (enable) set localuser authentication enable
LocalUser authentication enabled
!--- Uses local user authentication to access the
switch. Cat6K> (enable) set vtp domain cisco
VTP domain cisco modified
!--- Domain name must be configured for VLAN
configuration. Cat6K> (enable) set vlan 2 name VLAN2
VTP advertisements transmitting temporarily stopped,
and will resume after the command finishes.
Vlan 2 configuration successful
!--- VLAN should be existing in the switch !--- for a
successsful authentication. Cat6K> (enable) set vlan 3
name VLAN3
VTP advertisements transmitting temporarily stopped,
and will resume after the command finishes.
Vlan 3 configuration successful
!--- VLAN names will be used in RADIUS server for VLAN
assignment. Cat6K> (enable) set vlan 4 name
AUTHFAIL_VLAN
VTP advertisements transmitting temporarily stopped,
and will resume after the command finishes.
Vlan 4 configuration successful
!--- A VLAN for non-802.1x capable hosts. Cat6K>
(enable) set vlan 5 name GUEST_VLAN
VTP advertisements transmitting temporarily stopped,
and will resume after the command finishes.
Vlan 4 configuration successful
!--- A VLAN for failed authentication hosts. Cat6K>
(enable) set vlan 10 name RADIUS_SERVER
VTP advertisements transmitting temporarily stopped,
and will resume after the command finishes.
Vlan 10 configuration successful
!--- This is a dedicated VLAN for the RADIUS Server.
Cat6K> (enable) set interface sc0 10 172.16.1.2
255.255.255.0
Interface sc0 vlan set, IP address and netmask set.
!--- Note: 802.1x authentication always uses the !---
sc0 interface as the identifier for the authenticator !-
```

```
-- when communicating with the RADIUS server.
Cat6K> (enable) set vlan 10 3/1
VLAN 10 modified.
VLAN 1 modified.
VLAN Mod/Ports
 ---- -----------------------
10 3/1
!--- Assigns port connecting to RADIUS server to VLAN
10. Cat6K> (enable) set radius server 172.16.1.1 primary
172.16.1.1 with auth-port 1812 acct-port 1813
added to radius server table as primary server.
!--- Sets the IP address of the RADIUS server. Cat6K>
(enable) set radius key cisco
Radius key set to cisco
!--- The key must match the key used on the RADIUS
server. Cat6K> (enable) set dot1x system-auth-control
enable
dot1x system-auth-control enabled.
Configured RADIUS servers will be used for dot1x
authentication.
!--- Globally enables 802.1x. !--- You must specify at
least one RADIUS server before !--- you can enable
802.1x authentication on the switch. Cat6K> (enable) set
port dot1x 3/2-48 port-control auto
Port 3/2-48 dot1x port-control is set to auto.
Trunking disabled for port 3/2-48 due to Dot1x feature.
Spantree port fast start option enabled for port 3/2-48.
!--- Enables 802.1x on all FastEthernet ports. !--- This
disables trunking and enables portfast automatically.
Cat6K> (enable) set port dot1x 3/2-48 auth-fail-vlan 4
Port 3/2-48 Auth Fail Vlan is set to 4
!--- Ports will be put in VLAN 4 after three !--- failed
authentication attempts. Cat6K> (enable) set port dot1x
3/2-48 guest-vlan 5
Ports 3/2-48 Guest Vlan is set to 5
!--- Any non-802.1x capable host connecting or 802.1x !-
-- capable host failing to respond to the username and
password !--- authentication requests from the
Authenticator is placed in the !--- guest VLAN after 60
seconds. !--- Note: An authentication failure VLAN is
independent !--- of the guest VLAN. However, the guest
VLAN can be the same !--- VLAN as the authentication
failure VLAN. If you do not want to !--- differentiate
between the non-802.1x capable hosts and the !---
authentication failed hosts, you can configure both
hosts to !--- the same VLAN (either a guest VLAN or an
authentication failure VLAN). !--- For more information,
refer to !--- Understanding How 802.1x Authentication
for the Guest VLAN Works. Cat6K> (enable) switch console
Trying Router-16...
Connected to Router-16.
Type ^C^C^C to switch back...
!--- Transfers control to the routing module (MSFC).
Router>enable
Router#conf t
Enter configuration commands, one per line. End with
CNTL/Z.
Router(config)#interface vlan 10
Router(config-if)#ip address 172.16.1.3 255.255.255.0
!--- This is used as the gateway address in RADIUS
server. Router(config-if)#no shut
Router(config-if)#interface vlan 2
Router(config-if)#ip address 172.16.2.1 255.255.255.0
```

```
Router(config-if)#no shut
!--- This is the gateway address for clients in VLAN 2.
Router(config-if)#interface vlan 3
Router(config-if)#ip address 172.16.3.1 255.255.255.0
Router(config-if)#no shut
!--- This is the gateway address for clients in VLAN 3.
Router(config-if)#exit
Router(config)#ip dhcp pool vlan2_clients
Router(dhcp-config)#network 172.16.2.0 255.255.255.0
Router(dhcp-config)#default-router 172.16.2.1
!--- This pool assigns ip address for clients in VLAN 2.
Router(dhcp-config)#ip dhcp pool vlan3_clients
Router(dhcp-config)#network 172.16.3.0 255.255.255.0
Router(dhcp-config)#default-router 172.16.3.1
!--- This pool assigns ip address for clients in VLAN 3.
Router(dhcp-config)#exit
Router(config)#ip dhcp excluded-address 172.16.2.1
Router(config)#ip dhcp excluded-address 172.16.3.1
!--- In order to go back to the Switching module, !---
enter Ctrl-C three times. Router# Router#^C Cat6K>
(enable) Cat6K> (enable) show vlan VLAN Name Status
IfIndex Mod/Ports, Vlans ---- ----------------- -
-- ------- ------------------------ 1 default
active 6 2/1-2
3/2-48
2 VLAN2 active 83
3 VLAN3 active 84
4 AUTHFAIL_VLAN active 85
5 GUEST_VLAN active 86
10 RADIUS_SERVER active 87
3/1
1002 fddi-default active 78
1003 token-ring-default active 81
1004 fddinet-default active 79
1005 trnet-default active 80
!--- Output suppressed. !--- All active ports will be in
VLAN 1 (except 3/1) before authentication. Cat6K>
(enable) show dot1x
PAE Capability Authenticator Only
Protocol Version 1
system-auth-control enabled
max-req 2
quiet-period 60 seconds
re-authperiod 3600 seconds
server-timeout 30 seconds
shutdown-timeout 300 seconds
supp-timeout 30 seconds
tx-period 30 seconds
!--- Verifies dot1x status before authentication. Cat6K>
(enable)
```
#### <span id="page-5-0"></span>Configurazione del server RADIUS

Il server RADIUS è configurato con un indirizzo IP statico di 172.16.1.1/24. Per configurare il server RADIUS per un client AAA, attenersi alla seguente procedura:

- 1. Per configurare un client AAA, fare clic su Configurazione di rete nella finestra di amministrazione di ACS.
- 2. Fare clic su Add Entry (Aggiungi voce) nella sezione AAA Client (Client

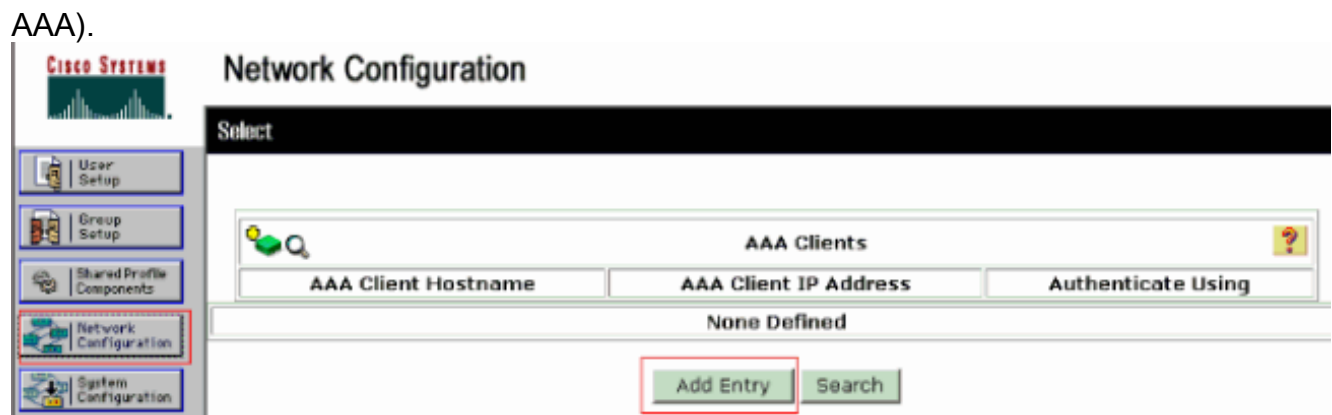

- 3. Configurare il nome host del client AAA, l'indirizzo IP, la chiave segreta condivisa e il tipo di autenticazione come:Nome host client AAA = Nome host switch (Cat6K).Indirizzo IP client AAA = Indirizzo IP dell'interfaccia di gestione (sc0)dello switch (172.16.1.2).Shared Secret = Chiave Radius configurata sullo switch (cisco).Autentica utilizzando = RADIUS IETF.Nota: per un corretto funzionamento, la chiave privata condivisa deve essere identica sul client AAA e su ACS. Le chiavi distinguono tra maiuscole e minuscole.
- 4. Fare clic su **Invia + Applica** per rendere effettive le modifiche, come illustrato nell'esempio seguente:

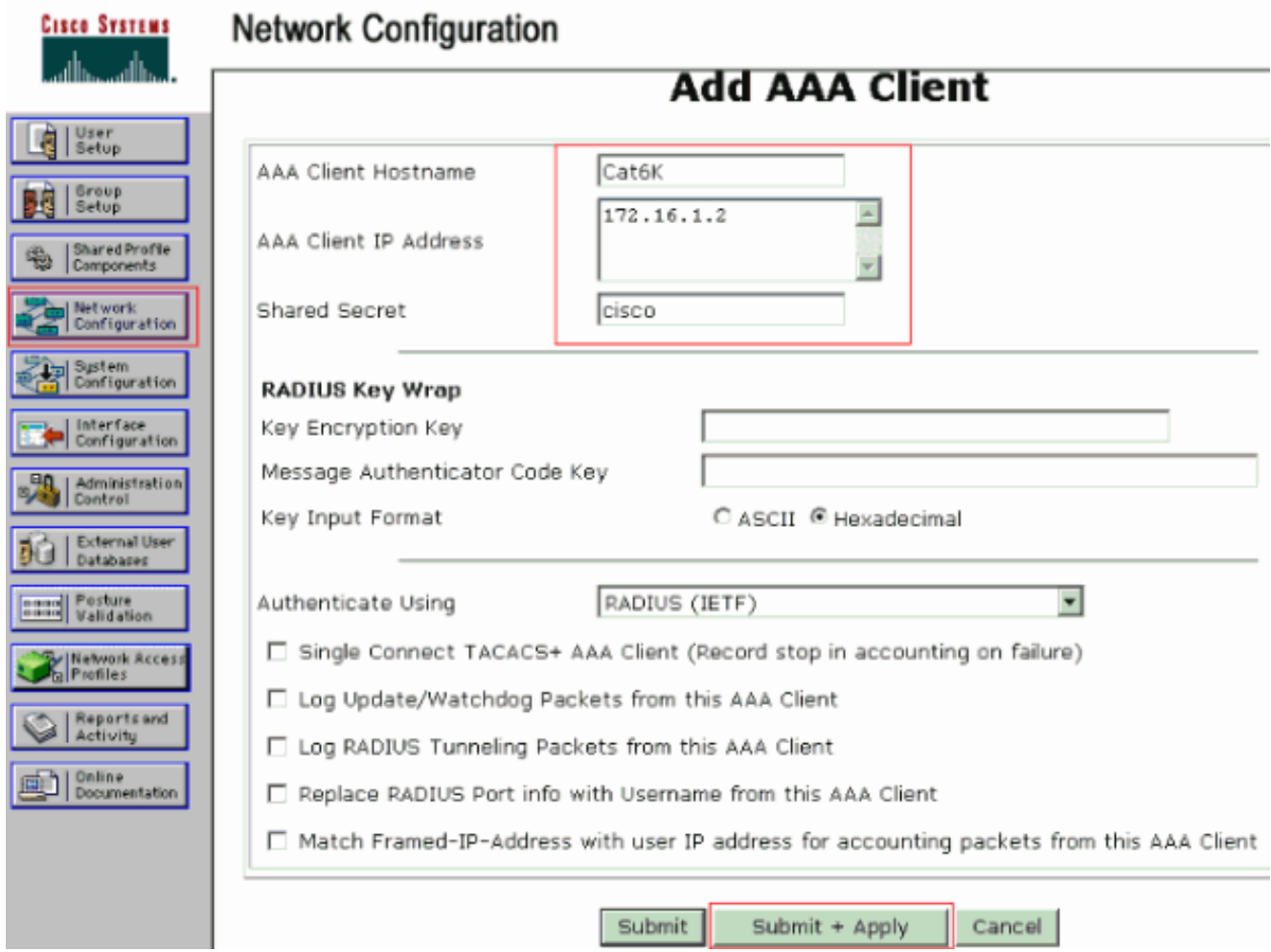

Per configurare il server RADIUS per l'autenticazione, la VLAN e l'assegnazione degli indirizzi IP, completare la procedura seguente:

Due nomi utente devono essere creati separatamente per i client che si connettono alla VLAN 2 e per la VLAN 3. A questo scopo, vengono creati un utente user\_vlan2 per i client che si connettono alla VLAN 2 e un altro utente user\_vlan3 per i client che si connettono alla VLAN 3.

Nota: qui viene mostrata la configurazione utente per i client che si connettono solo alla VLAN 2. Per gli utenti che si connettono alla VLAN 3, completare la stessa procedura.

1. Per aggiungere e configurare gli utenti, fare clic su User Setup (Impostazione utente) e definire il nome utente e la password.

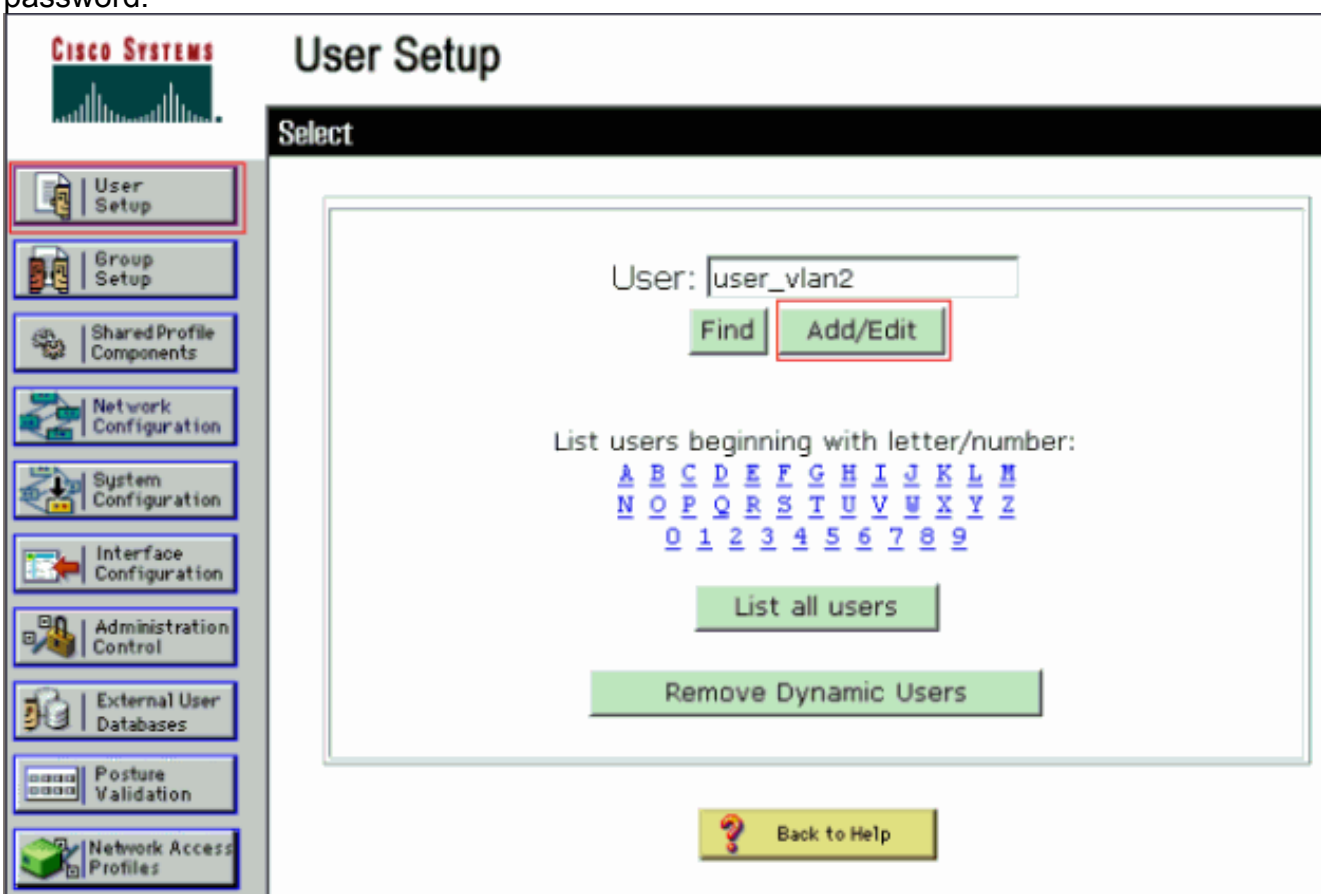

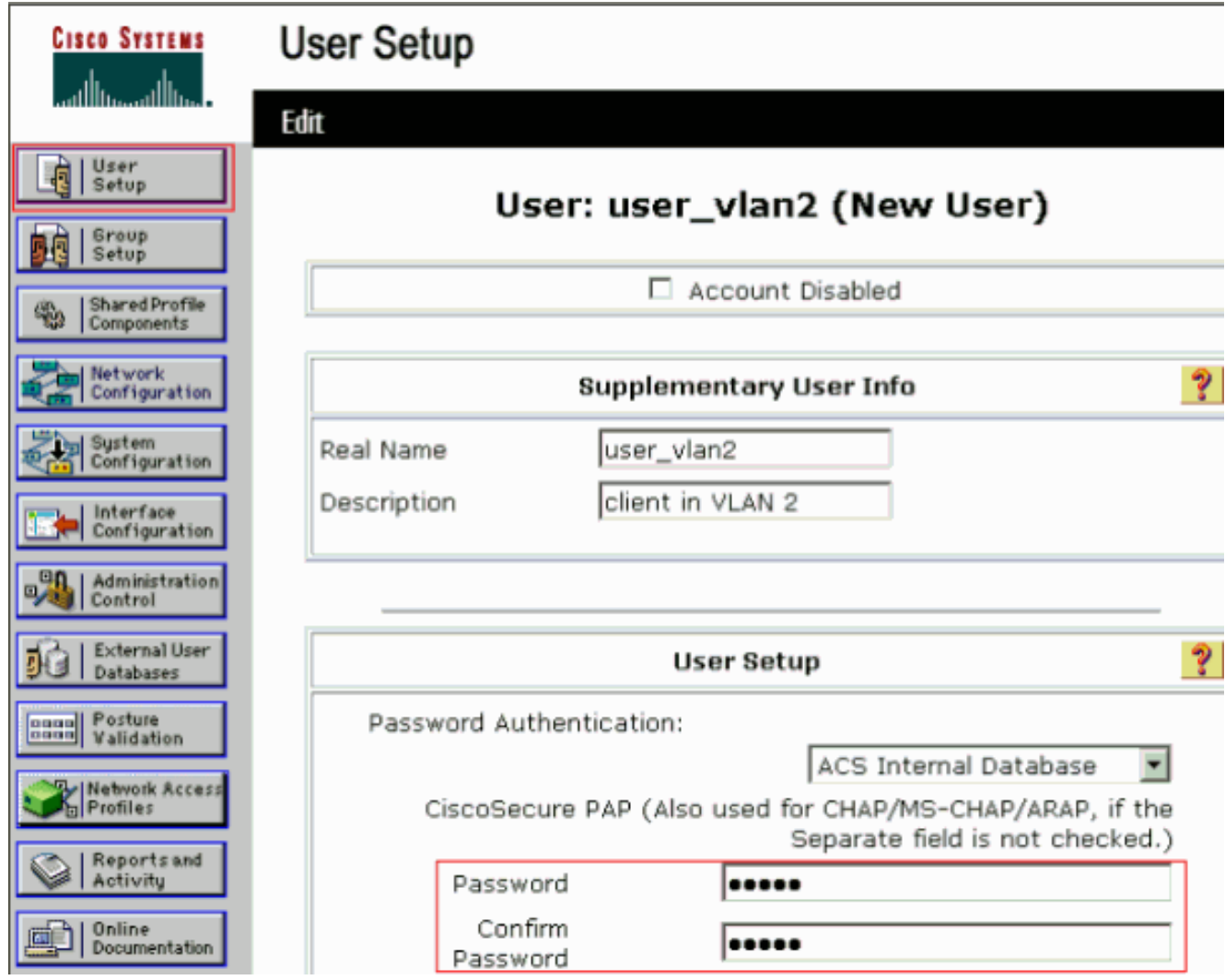

2. Definire l'assegnazione dell'indirizzo IP del client come assegnato dal pool di client AAA. Immettere il nome del pool di indirizzi IP configurato sullo switch per i client VLAN 2.

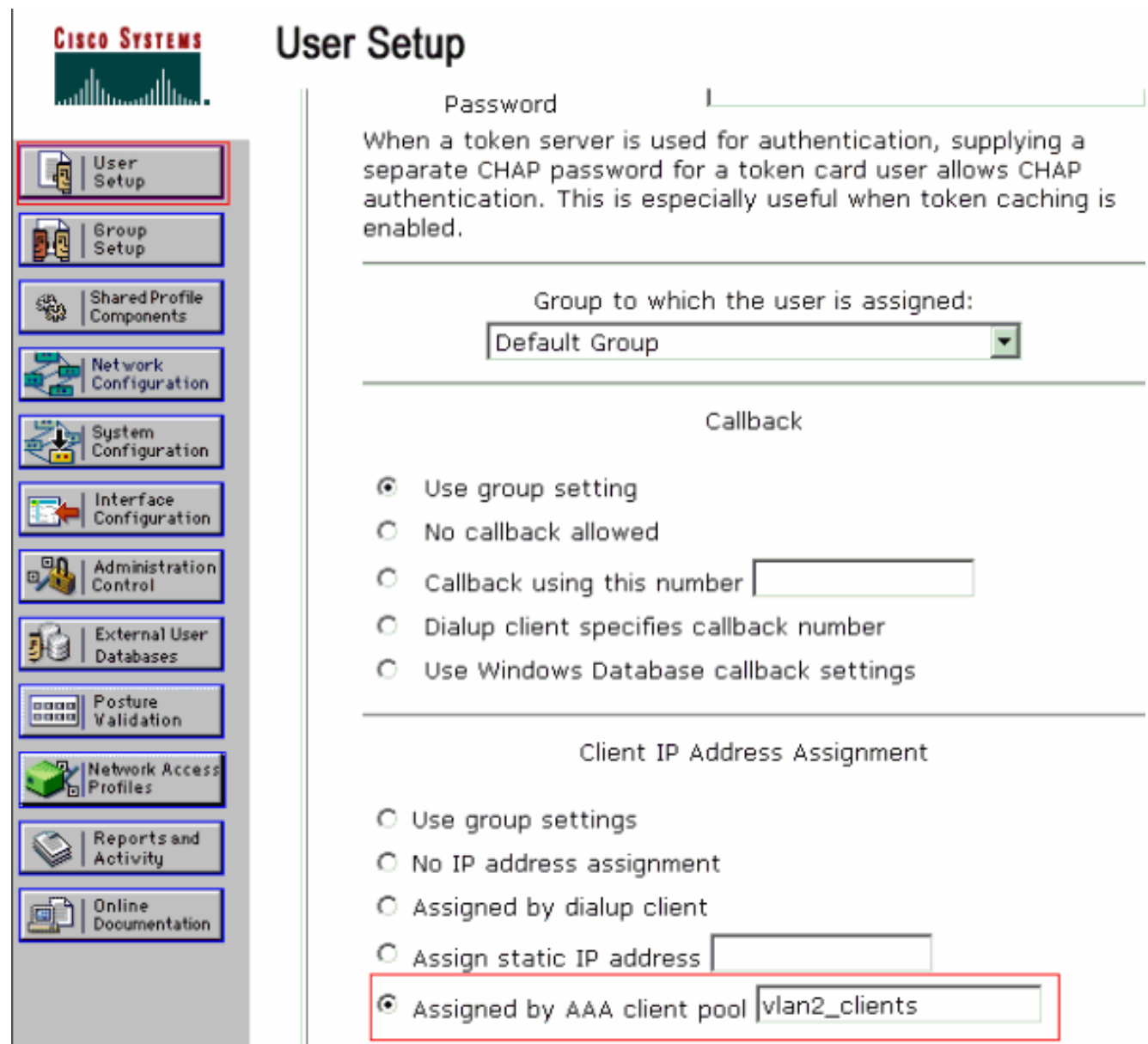

Nota: selezionare questa opzione e digitare il nome del pool IP del client AAA nella casella, solo se l'indirizzo IP deve essere assegnato da un pool di indirizzi IP configurato sul client AAA.

3. Definire gli attributi 64 e 65 della Internet Engineering Task Force (IETF).Assicurarsi che le etichette dei valori siano impostate su 1, come illustrato nell'esempio. Catalyst ignora i tag diversi da 1. Per assegnare un utente a una VLAN specifica, è necessario definire anche l'attributo 81 con un *nome di* VLAN corrispondente. Nota: il *nome* della VLAN deve essere esattamente uguale a quello configurato nello switch.Nota: l'assegnazione della VLAN basata sul numero VLAN non è supportata con CatOS.

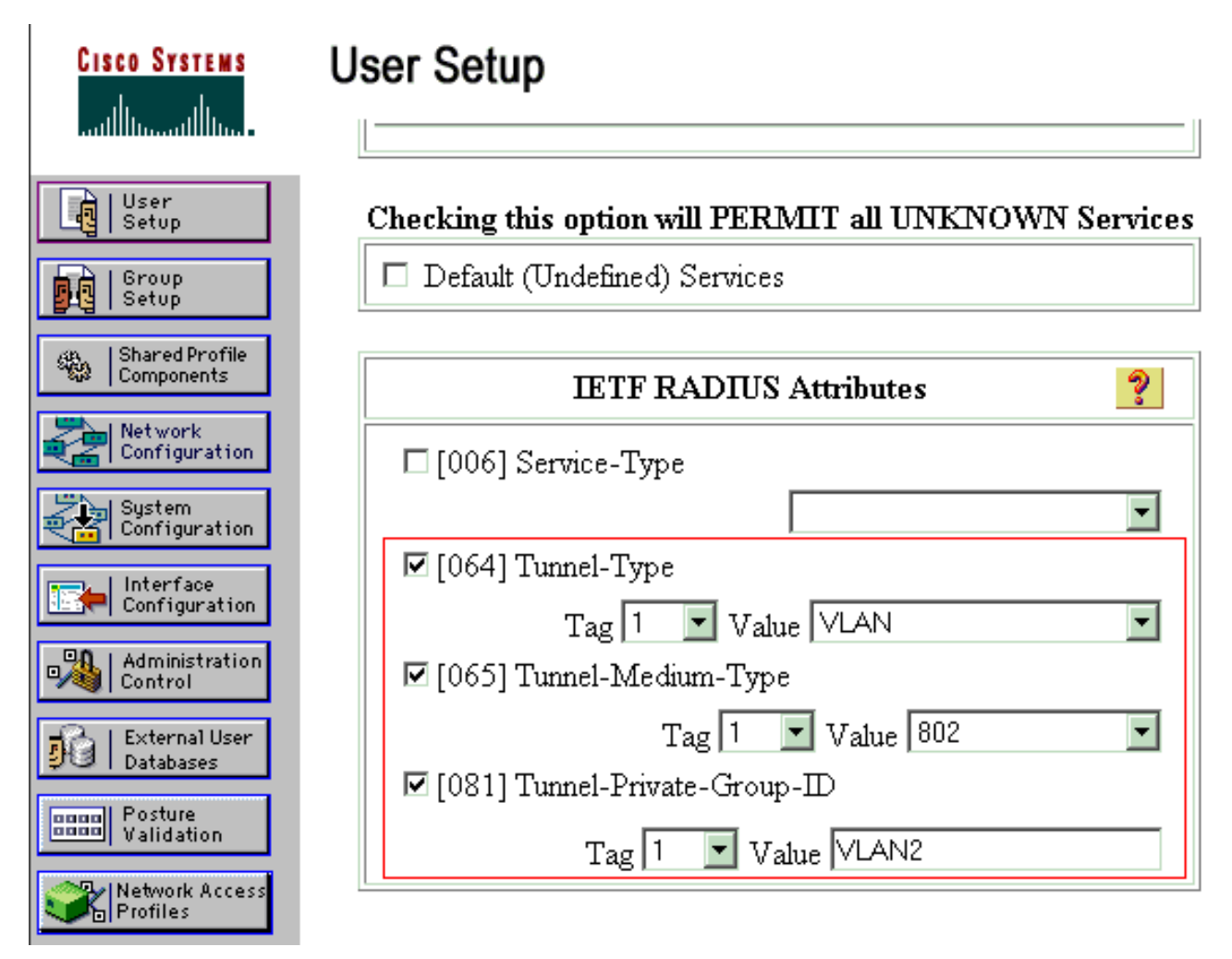

Per ulteriori informazioni, fare riferimento alla [RFC 2868:](http://www.ietf.org/rfc/rfc2868.txt) [per](http://www.ietf.org/rfc/rfc2868.txt) ulteriori informazioni sugli attributi IETF, [consultare](http://www.ietf.org/rfc/rfc2868.txt) la sezione [Attributi RADIUS per](http://www.ietf.org/rfc/rfc2868.txt) i[l](http://www.ietf.org/rfc/rfc2868.txt) [supporto](http://www.ietf.org/rfc/rfc2868.txt) de[l](http://www.ietf.org/rfc/rfc2868.txt) [protocollo](http://www.ietf.org/rfc/rfc2868.txt) [tunnel.](http://www.ietf.org/rfc/rfc2868.txt)Nota: nella configurazione iniziale del server ACS, gli attributi RADIUS IETF potrebbero non essere visualizzati in Impostazione utente. Per abilitare gli attributi IETF nella schermata di configurazione utente, scegliere Configurazione interfaccia > RADIUS (IETF). Verificare quindi gli attributi 64, 65 e 81 nelle colonne Utente e Gruppo.

#### <span id="page-10-0"></span>Configurazione dei client PC per l'utilizzo dell'autenticazione 802.1x

Questo esempio è specifico del client Microsoft Windows XP Extensible Authentication Protocol (EAP) over LAN (EAPOL). Attenersi alla seguente procedura:

- 1. Scegliere Start > Pannello di controllo > Connessioni di rete, fare clic con il pulsante destro del mouse su Connessione alla rete locale e scegliere Proprietà.
- 2. Selezionare Mostra icona nell'area di notifica quando si è connessi nella scheda Generale.
- 3. Nella scheda Autenticazione selezionare Attiva autenticazione IEEE 802.1x per la rete.
- 4. Impostare il tipo EAP su MD5-Challenge, come mostrato

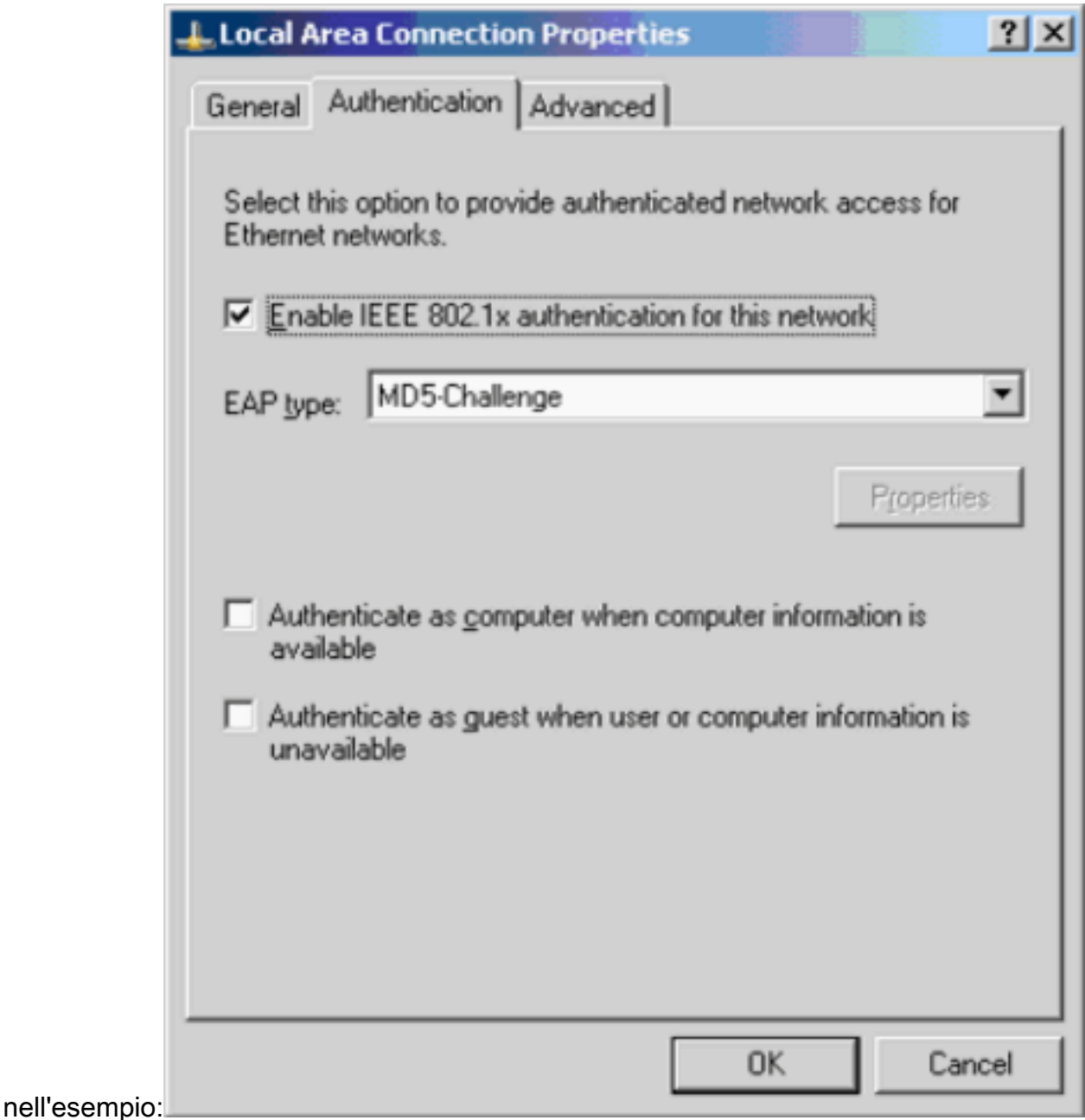

Per configurare i client in modo da ottenere un indirizzo IP da un server DHCP, completare la procedura seguente:

- 1. Scegliere Start > Pannello di controllo > Connessioni di rete, fare clic con il pulsante destro del mouse su Connessione alla rete locale e scegliere Proprietà.
- 2. Nella scheda Generale fare clic su Protocollo Internet (TCP/IP) e quindi su Proprietà.
- 3. Scegliere Ottieni automaticamente un indirizzo

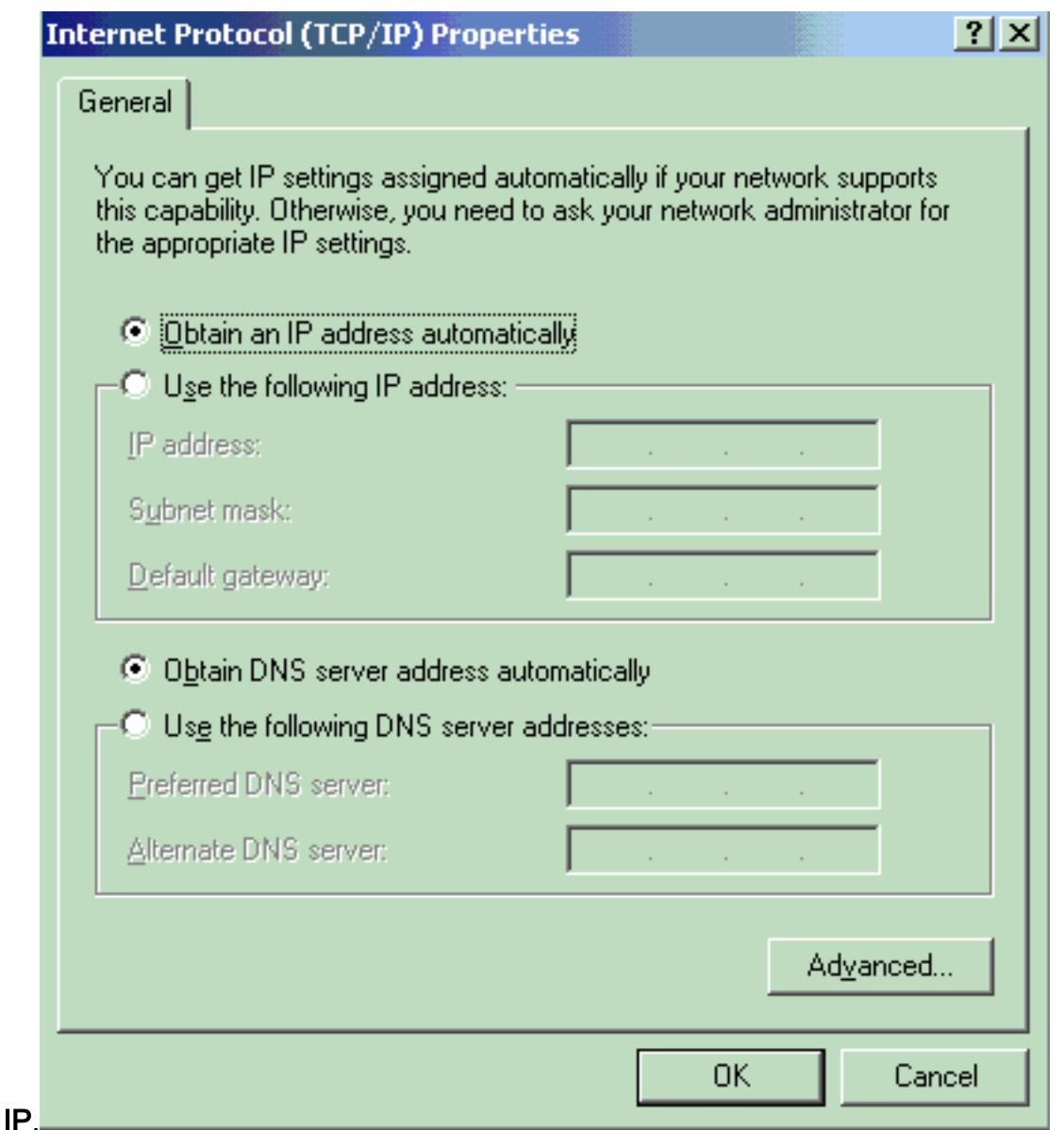

# <span id="page-12-0"></span>**Verifica**

Per verificare che la configurazione funzioni correttamente, consultare questa sezione.

Lo [strumento Output Interpreter](https://www.cisco.com/cgi-bin/Support/OutputInterpreter/home.pl) (solo utenti [registrati](//tools.cisco.com/RPF/register/register.do)) (OIT) supporta alcuni comandi show. Usare l'OIT per visualizzare un'analisi dell'output del comando show.

### <span id="page-12-1"></span>Client PC

Se la configurazione è stata completata correttamente, i client del PC visualizzeranno una richiesta di immissione di nome utente e password.

1. Fare clic sul prompt, illustrato

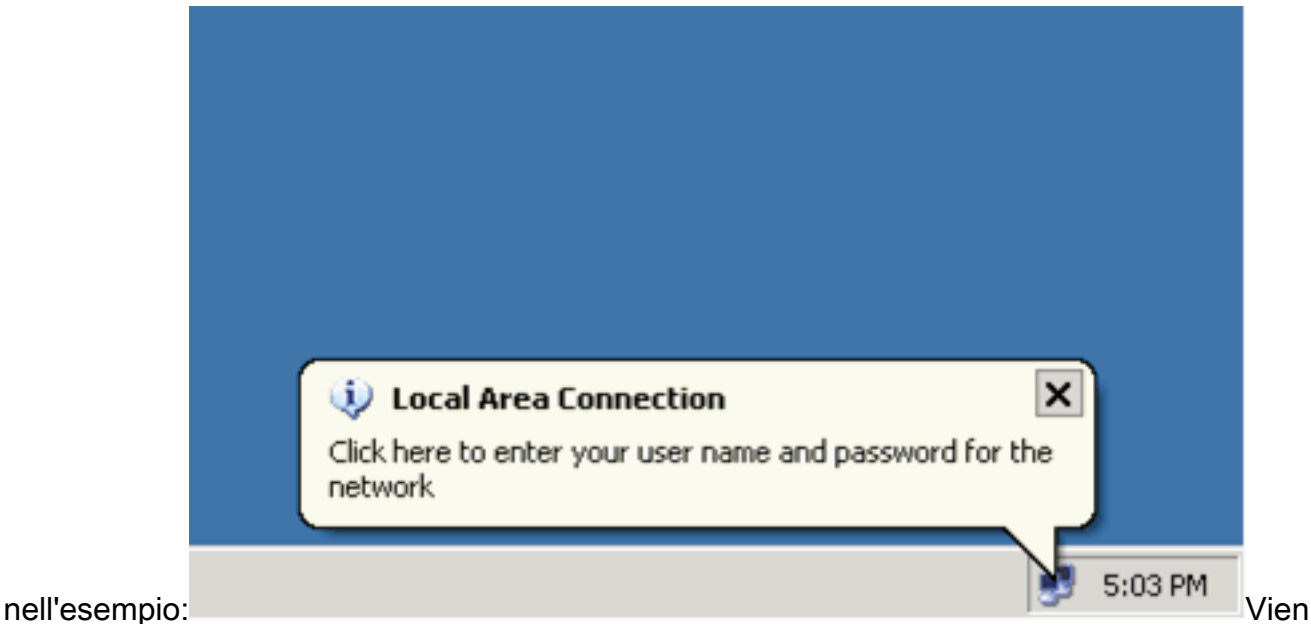

e visualizzata una finestra per l'immissione del nome utente e della password.

2. Immettere il nome utente e la

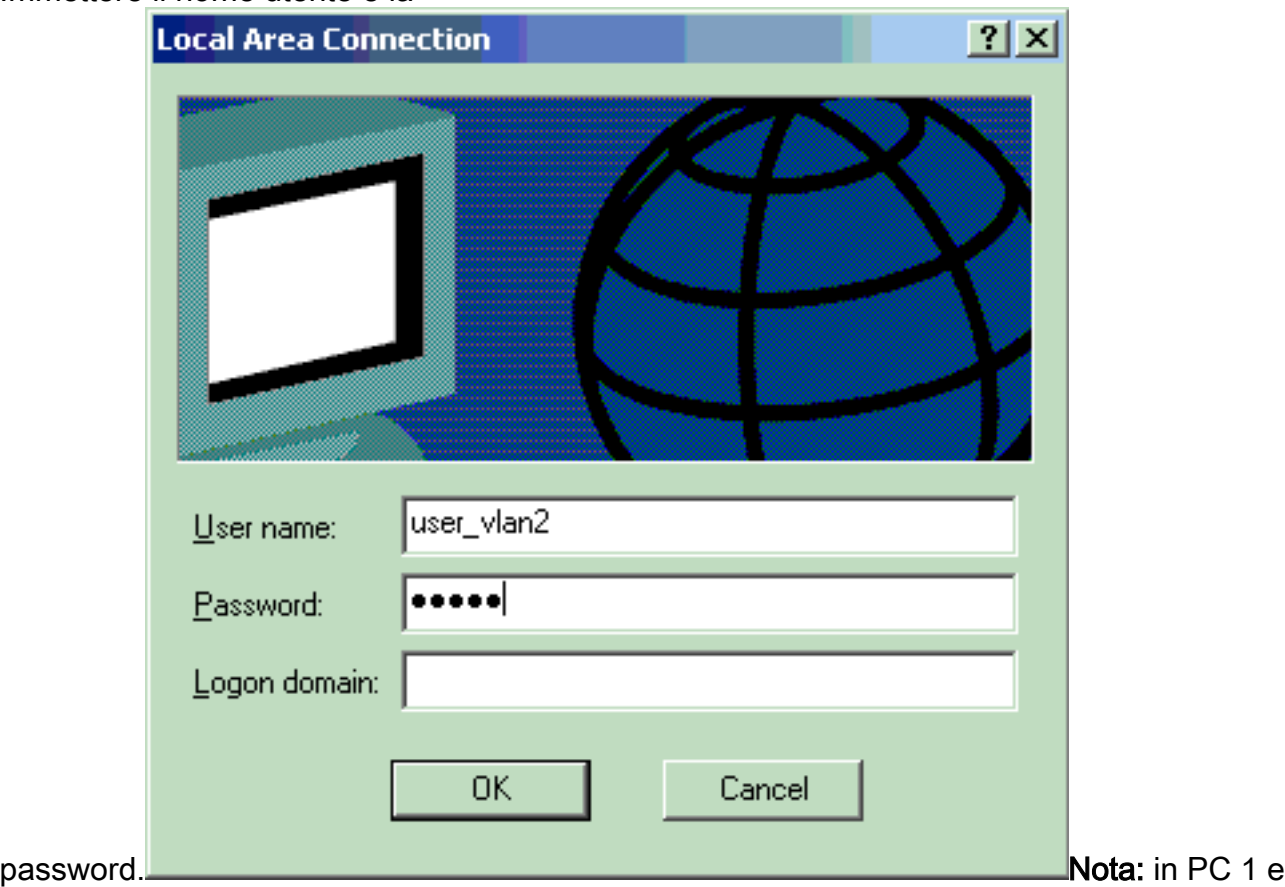

2, immettere le credenziali utente della VLAN 2. In PC 3 e 4, immettere le credenziali utente della VLAN 3.

Se non viene visualizzato alcun messaggio di errore, verificare la connettività con i metodi 3.tradizionali, ad esempio tramite l'accesso alle risorse di rete e con il comando ping. Questo è l'output restituito dal PC 1, da cui si ottiene un ping riuscito al PC

ax C:\WINDOWS\system32\cmd.exe C:\Documents and Settings\Administrator>ipconfig Windows IP Configuration Ethernet adapter Wireless Network Connection: Media State . . . . . . . . . . . Hedia disconnected Ethernet adapter Local Area Connection: Connection-specific DNS Suffix IP Address. . . . . . . . . . . . . . 172.16.2.2<br>Subnet Mask . . . . . . . . . . . . . 255.255.255.0  $\mathcal{L}^{\mathcal{A}}(\mathcal{A})$  ,  $\mathcal{L}^{\mathcal{A}}(\mathcal{A})$  ,  $\mathcal{L}^{\mathcal{A}}(\mathcal{A})$ Default Gateway . . .  $: 172.16.2.1$ C:\Documents and Settings\Administrator>ping 172.16.2.1 Pinging 172.16.2.1 with 32 bytes of data: Reply from 172.16.2.1: bytes=32 time<1ms TTL=255<br>Reply from 172.16.2.1: bytes=32 time<1ms TTL=255<br>Reply from 172.16.2.1: bytes=32 time<1ms TTL=255<br>Reply from 172.16.2.1: bytes=32 time<1ms TTL=255<br>Reply from 172.16.2.1: byt Ping statistics for 172.16.2.1:<br>Packets: Sent = 4, Received = 4, Lost = 0 (0% loss),<br>Approximate round trip times in milli-seconds:<br>Minimum = 0ms, Maximum = 0ms, Average = 0ms C:\Documents and Settings\Administrator>ping 172.16.1.1 Pinging 172.16.1.1 with 32 bytes of data: Reply from 172.16.1.1: bytes=32 time<1ms TTL=127<br>Reply from 172.16.1.1: bytes=32 time<1ms TTL=127<br>Reply from 172.16.1.1: bytes=32 time<1ms TTL=127<br>Reply from 172.16.1.1: bytes=32 time<1ms TTL=127 Ping statistics for 172.16.1.1:<br>Packets: Sent = 4, Received = 4, Lost = 0 (0% loss),<br>Approximate round trip times in milli-seconds:<br>Minimum = 0ms, Maximum = 0ms, Average = 0ms C:\Documents and Settings\Administrator>ping 172.16.3.2 Pinging 172.16.3.2 with 32 bytes of data: Reply from 172.16.3.2: bytes=32 time<1ms TTL=127<br>Reply from 172.16.3.2: bytes=32 time<1ms TTL=127<br>Reply from 172.16.3.2: bytes=32 time<1ms TTL=127<br>Reply from 172.16.3.2: bytes=32 time<1ms TTL=127 Ping statistics for 172.16.3.2:<br>Packets: Sent = 4, Received = 4, Lost = 0 (0% loss),<br>Approximate round trip times in milli-seconds:<br>Minimum = 0ms, Maximum = 0ms, Average = 0ms 4 C:\Documents and Settings\Administrator>\_

e viene visualizzato questo errore, verificare che il nome utente e la password siano

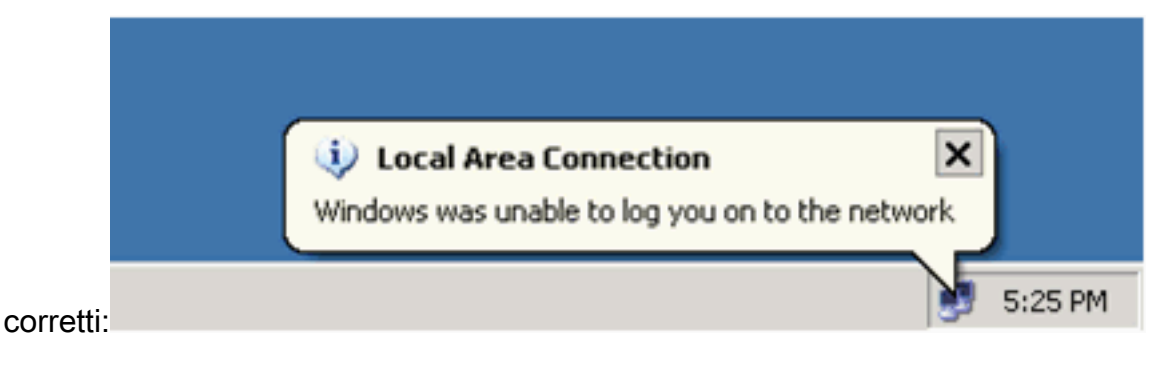

#### <span id="page-15-0"></span>Catalyst 6500

Se la password e il nome utente sembrano corretti, verificare lo stato della porta 802.1x sullo switch.

```
1. Cercare uno stato della porta che indichi autorizzato.
 Cat6K> (enable) show port dot1x 3/1-5
 Port Auth-State BEnd-State Port-Control Port-Status
 ----- ------------------- ---------- ------------------- -------------
   3/1 force-authorized idle force-authorized authorized
  !--- This is the port to which RADIUS server is connected. 3/2 authenticated idle
 auto authorized
   3/3 authenticated idle auto authorized
   3/4 authenticated idle auto authorized
   3/5 authenticated idle auto authorized
 Port Port-Mode Re-authentication Shutdown-timeout
 ----- ------------- ----------------- ----------------
   3/1 SingleAuth disabled disabled
  3/2 SingleAuth disabled disabled<br>3/3 SingleAuth disabled disabled
  3/3 SingleAuth disabled disabled
  3/4 SingleAuth disabled disabled
   3/5 SingleAuth disabled disabled
 Verificare lo stato della VLAN dopo aver completato l'autenticazione.
 Cat6K> (enable) show vlan
 VLAN Name Status IfIndex Mod/Ports, Vlans
 ---- -------------------------------- --------- ------- ------------------------
 1 default active 6 2/1-2
                                            3/6-48
 2 VLAN2 active 83 3/2-3
 3 VLAN3 active 84 3/4-5
 4 AUTHFAIL_VLAN active 85
 5 GUEST_VLAN active 86
 10 RADIUS_SERVER active 87 3/1
 1002 fddi-default active 78
 1003 token-ring-default active 81
 1004 fddinet-default active 79
 1005 trnet-default active 80
 !--- Output suppressed.
2. Verificare lo stato del binding DHCP dal modulo di routing (MSFC) dopo l'autenticazione.
```
Router#**show ip dhcp binding** IP address Hardware address Lease expiration Type

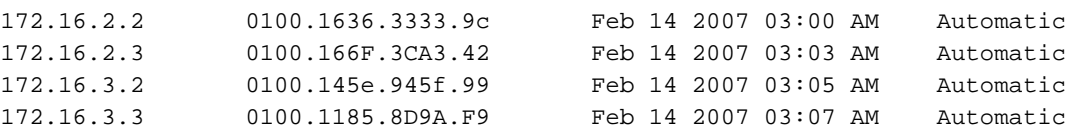

## <span id="page-16-0"></span>Risoluzione dei problemi

Al momento non sono disponibili informazioni specifiche per la risoluzione dei problemi di questa configurazione.

## <span id="page-16-1"></span>Informazioni correlate

- [Esempio di autenticazione IEEE 802.1x con Catalyst 6500/6000 con software Cisco IOS](//www.cisco.com/en/US/products/hw/switches/ps708/products_configuration_example09186a00801d11a4.shtml?referring_site=bodynav)
- [Guida allo switching Catalyst e alla distribuzione di ACS](//www.cisco.com/en/US/products/sw/secursw/ps2086/products_white_paper09186a0080088890.shtml?referring_site=bodynav)
- [RFC 2868: Attributi RADIUS per il supporto del protocollo tunnel](http://www.ietf.org/rfc/rfc2868.txt?referring_site=bodynav)
- [Configurazione dell'autenticazione 802.1x](//www.cisco.com/en/US/docs/switches/lan/catalyst6500/catos/7.x/configuration/guide/8021x.html?referring_site=bodynav)
- [Pagine di supporto dei prodotti LAN](//www.cisco.com/en/US/products/hw/switches/tsd_products_support_category_home.html?referring_site=bodynav)
- [Pagina di supporto dello switching LAN](//www.cisco.com/en/US/tech/tk389/tsd_technology_support_category_home.html?referring_site=bodynav)
- Documentazione e supporto tecnico Cisco Systems